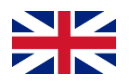

#### **English version of PWP show**

(The key material for CZ students is Příklad-Dávky-Sériová čísla 20181001)

#### Introduction to MS Dynamics NAV

**(Serial numbers , Lot numbers & Item tracking and Item tracing)**

Ing.J.Skorkovský,CSc. MASARYK UNIVERSITY BRNO, Czech Republic Faculty of economics and business administration Department of corporate economy

### Lot numbers (batches)-Item Tracking

- It enables to mark Item Ledger Entries by Lot (Batch) Number, which is part of the batch card. It enables :
	- Item tracking from purchase, possible subsequent production , transfers and sales
	- It enables to control quality and better specification of rejects (scraps)
	- It enables to control warranty and expiration
	- It work similarly if serial numbers are created (assigned)

### New card creation

• It is necessary to start our model with brand new card without any Item Ledger Entry created in the past

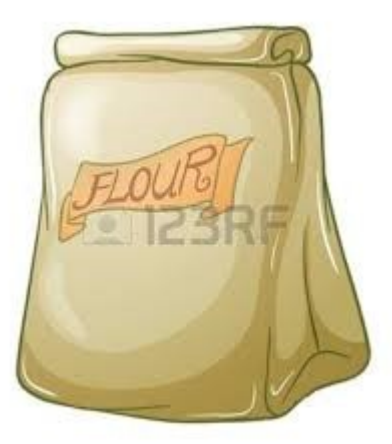

#### New card creation

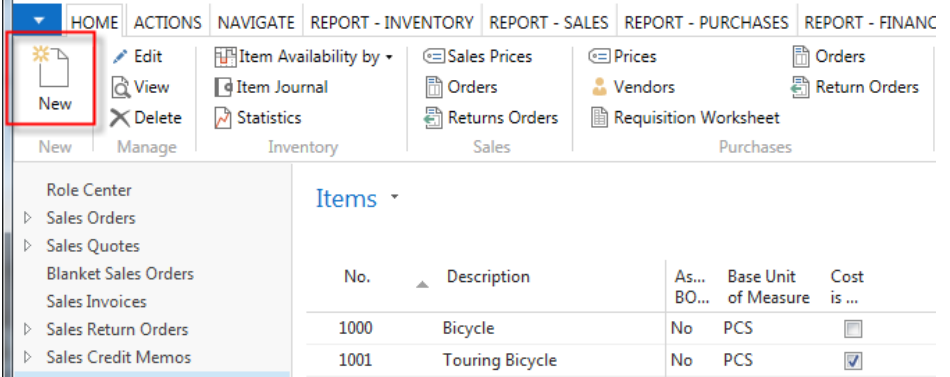

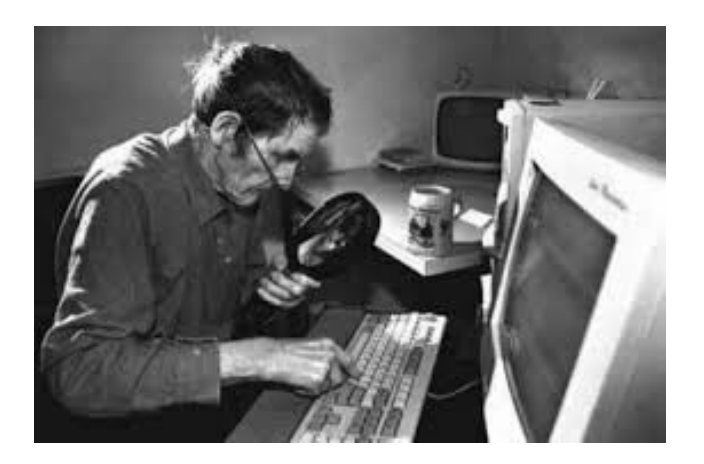

You have to enter data to all fields marked by \*

#### Item Card - Flour

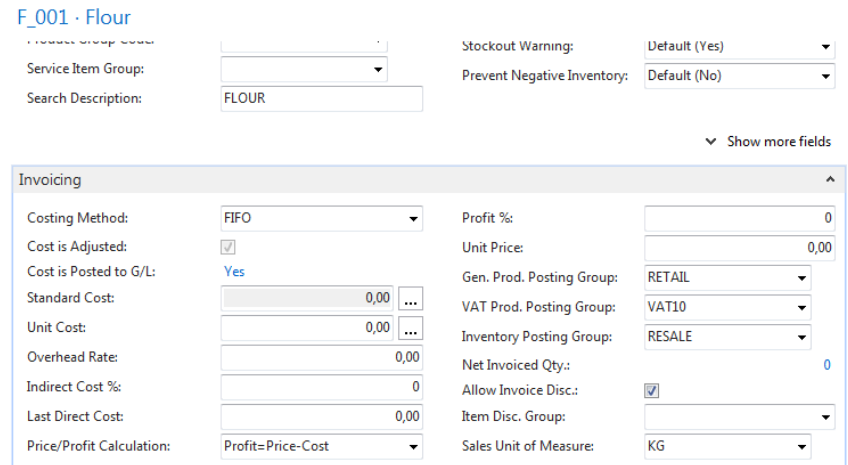

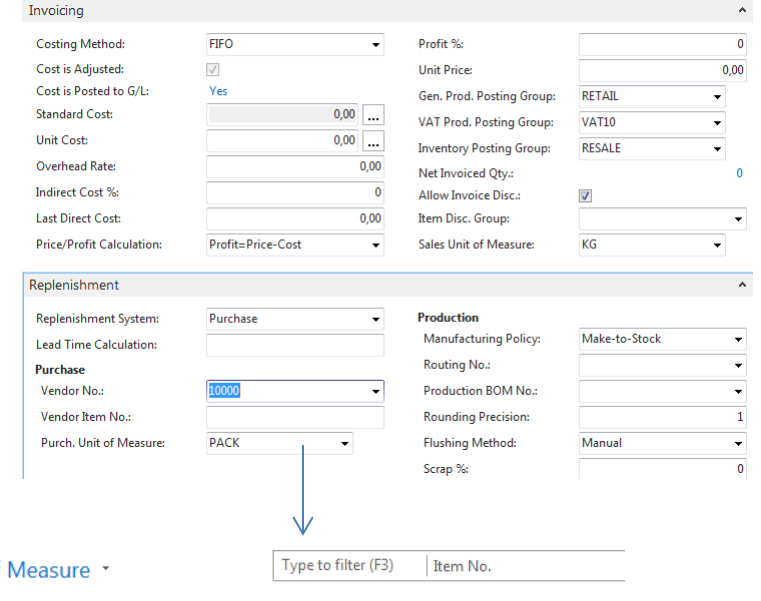

#### Item Units of

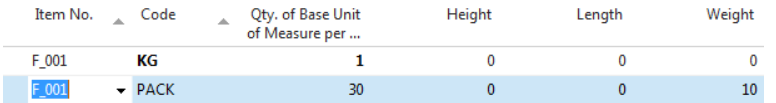

#### Item Card - Flour

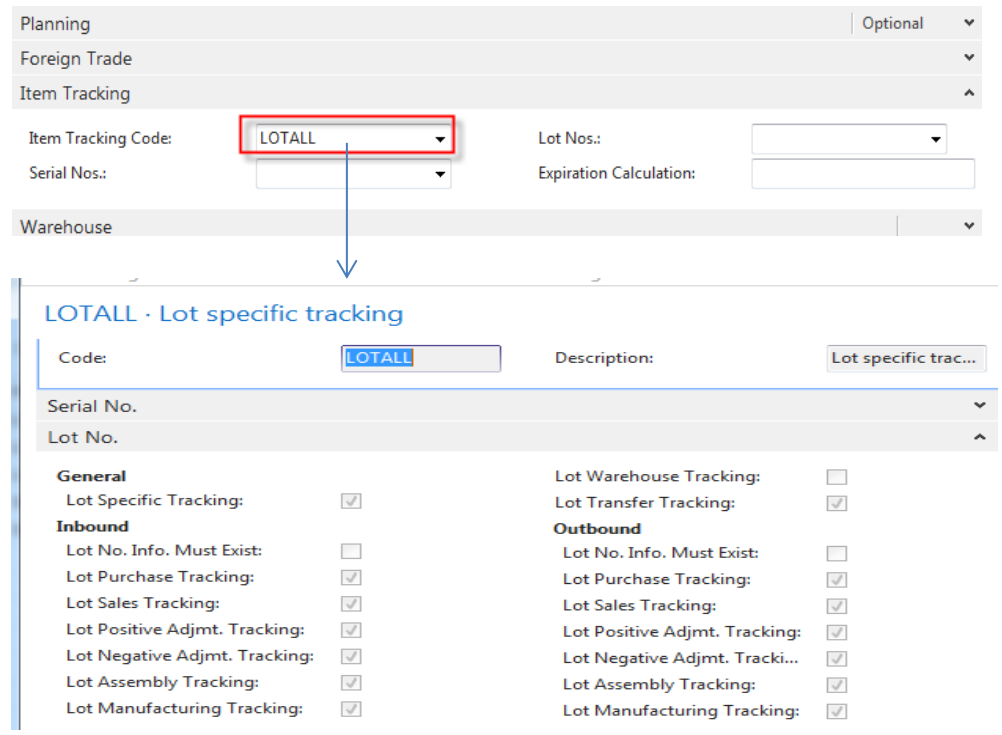

## Purchase Order : 2 packs of flour

#### 106055 · London Postmaster

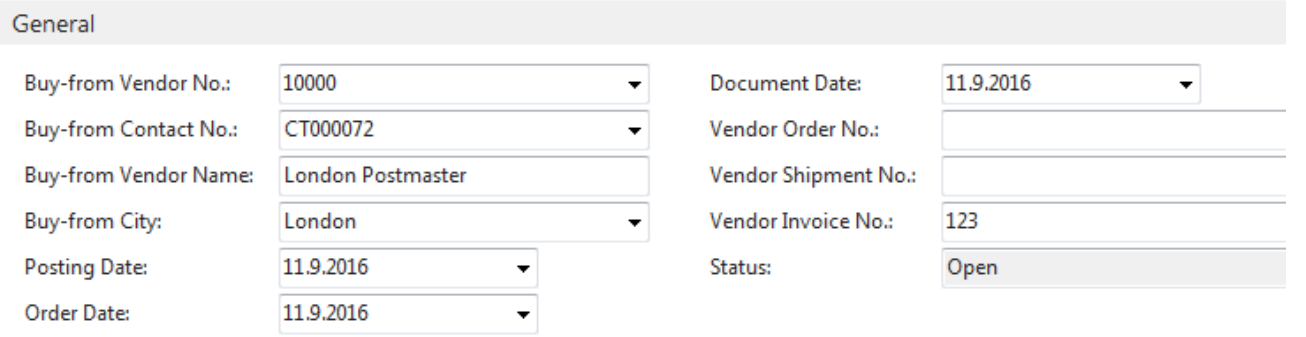

 $\times$  Show more field

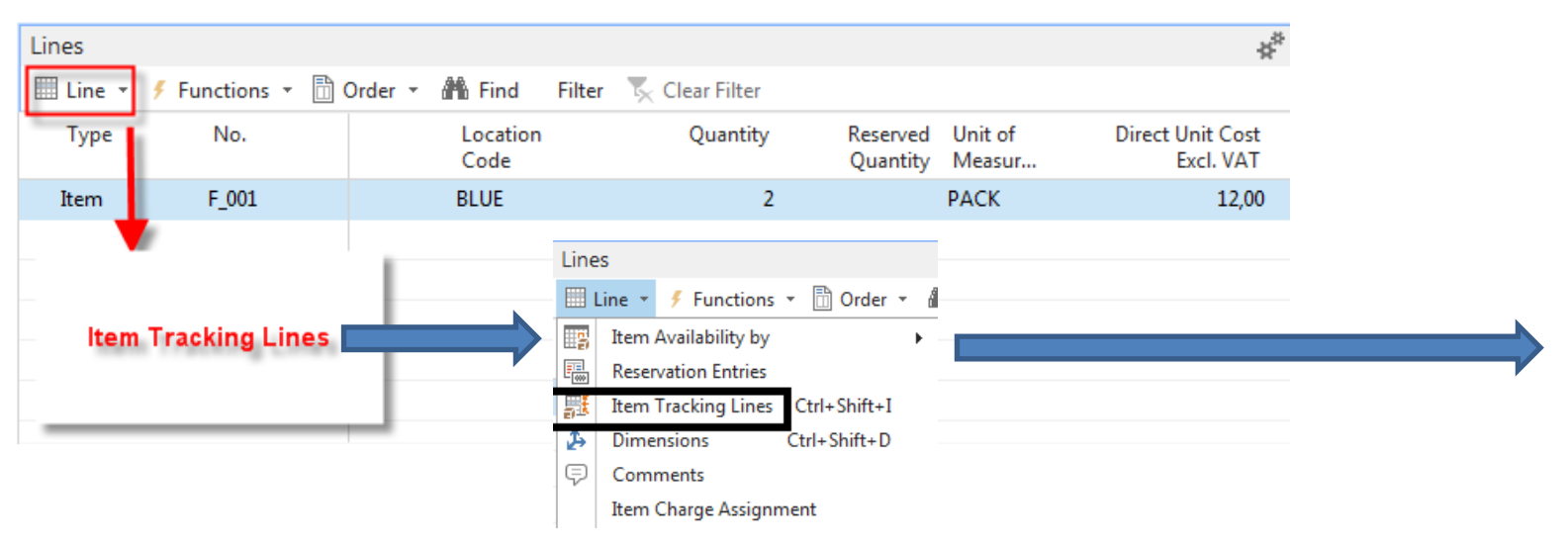

## Purchase Order : 2 packs of flour

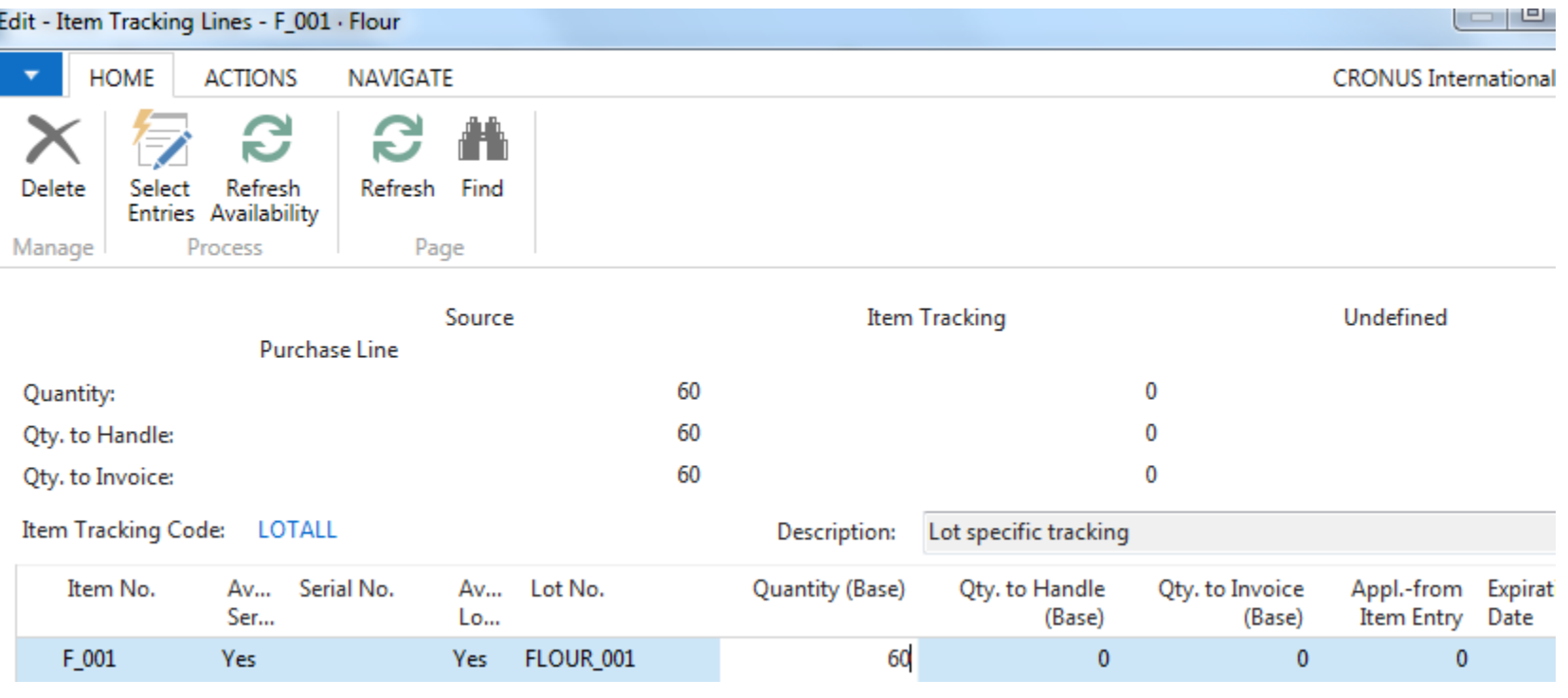

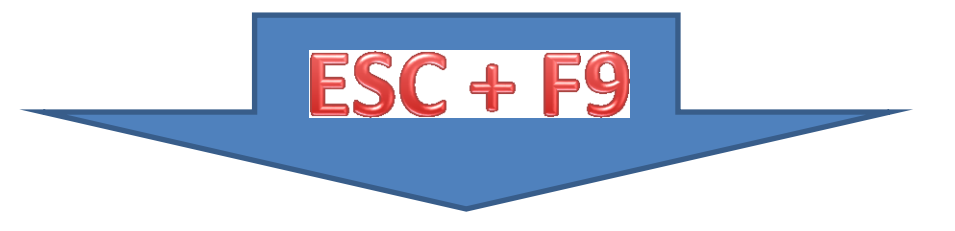

#### Item Ledger entries after PO posting

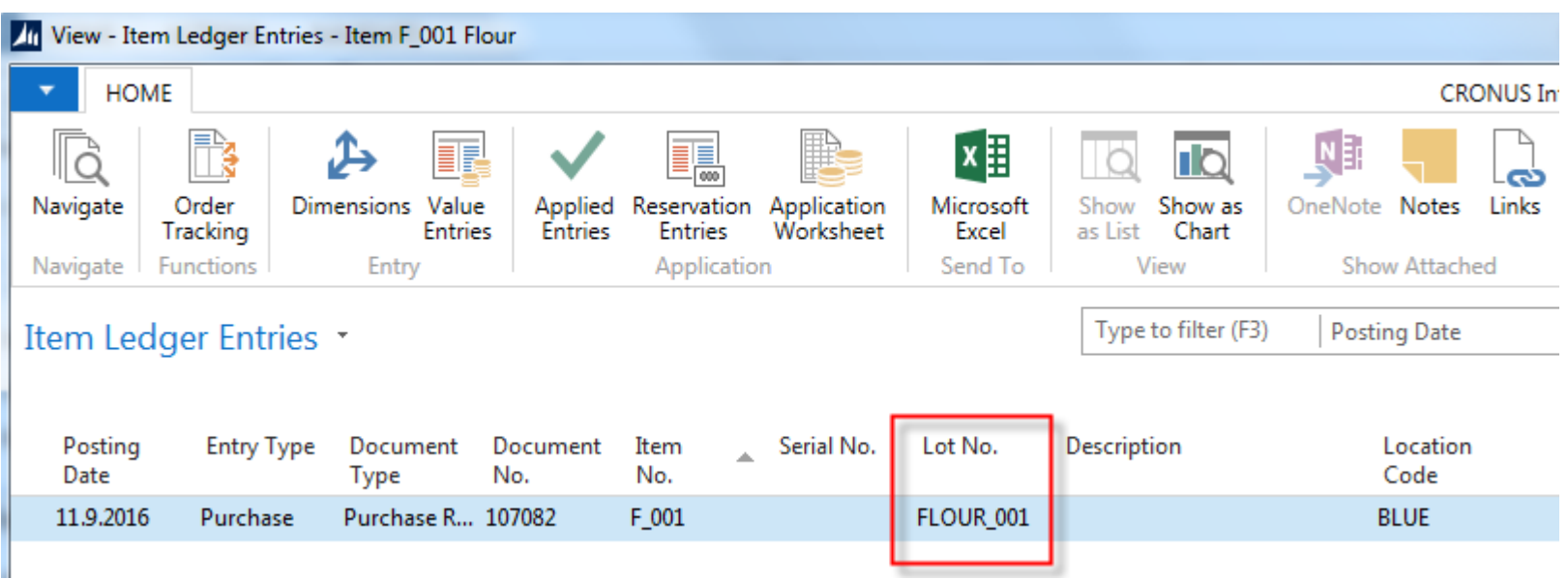

PO=Purchase Order

#### Second PO – Flour and Lot number Information card

- PO : Ctrl-N
- Enter Vendor :10000 and enter Vendor invoice number
- Enter line F\_001 and 3packs and location blue
- Go to Icon Line and Item tracking lines

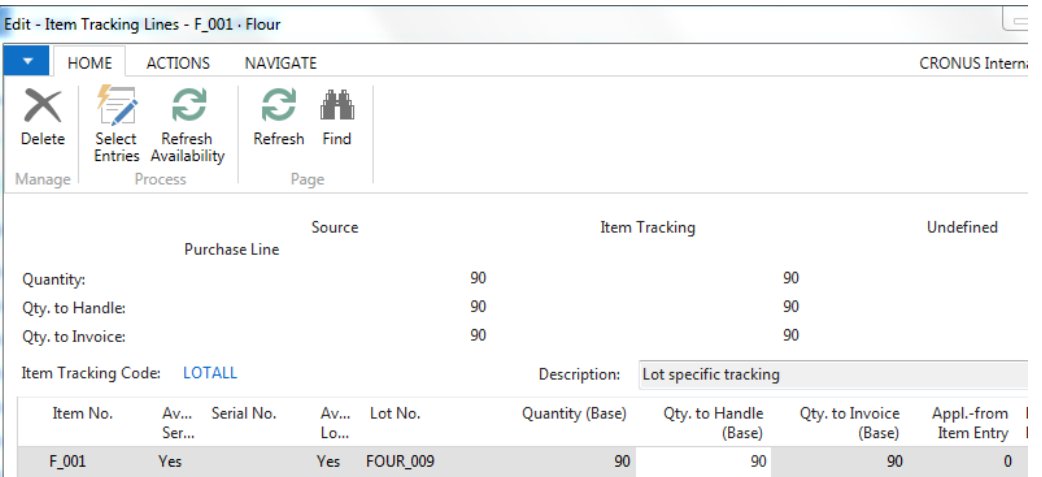

#### Second PO - Flour and Lot number Information card Edit - Item Tracking Lines - F\_001 - Flour

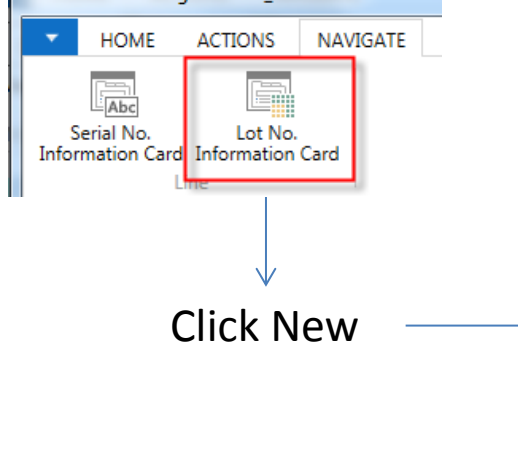

#### F 001 · FOUR 009 · Flour for Pizza

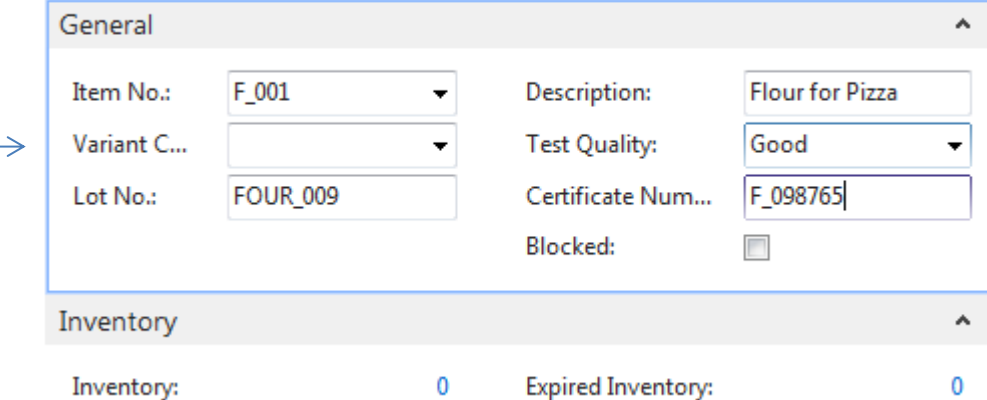

#### Item Ledger entries after PO posting

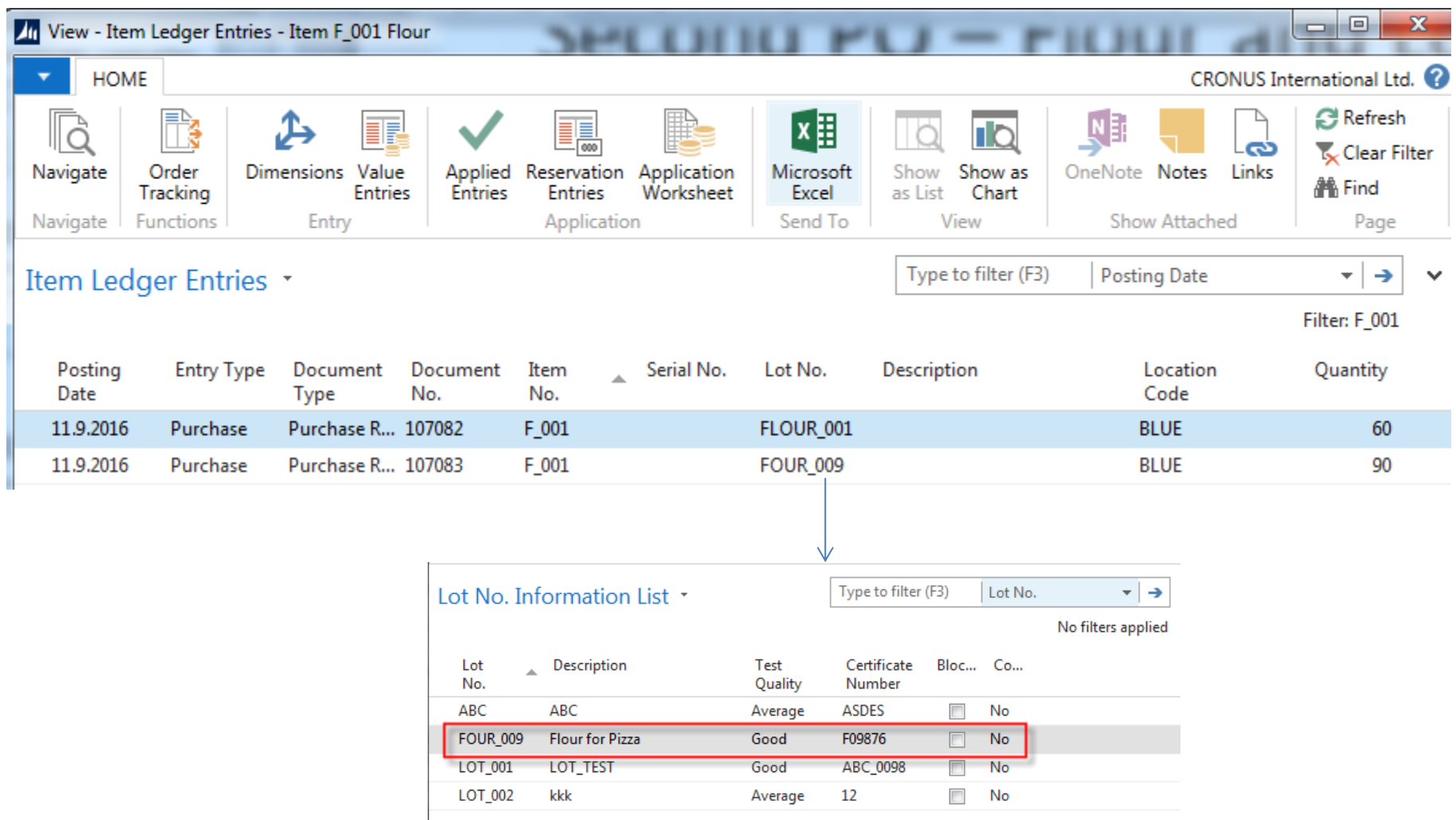

### Sales Order

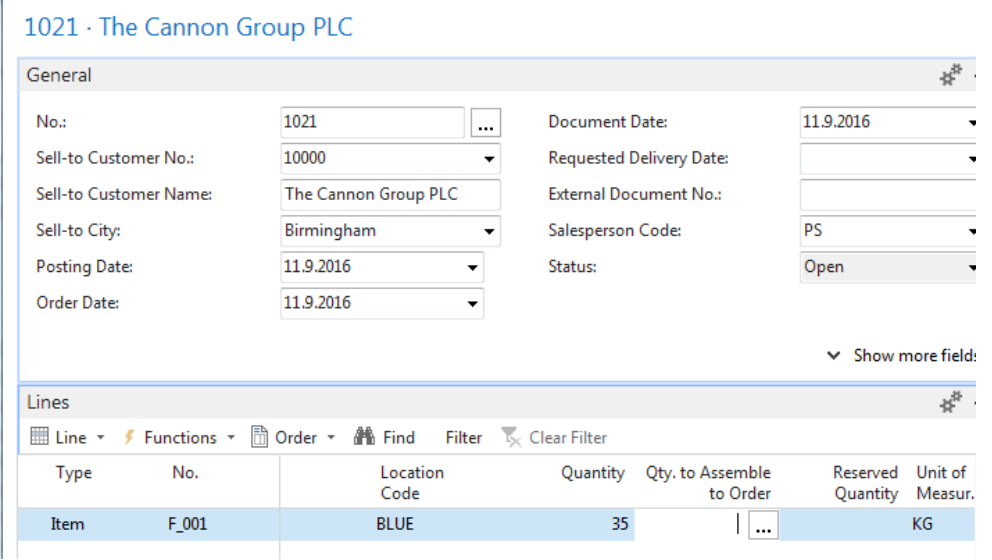

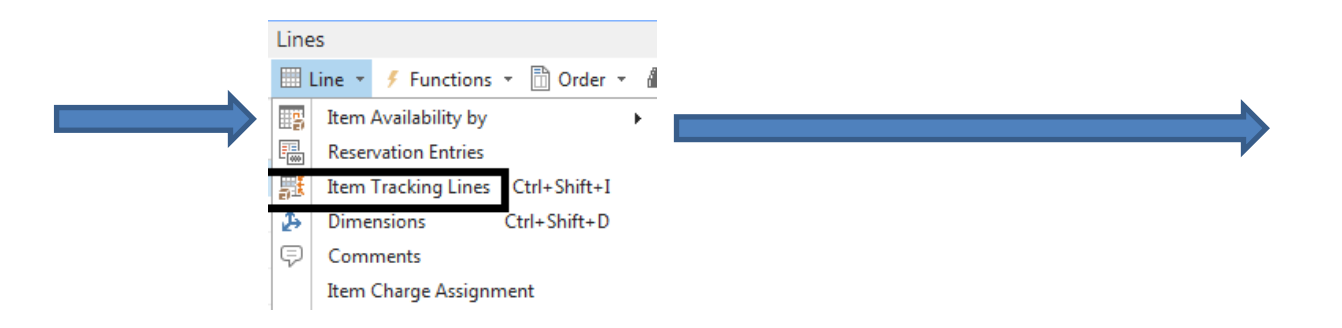

# Assigning Lots (two different ones)

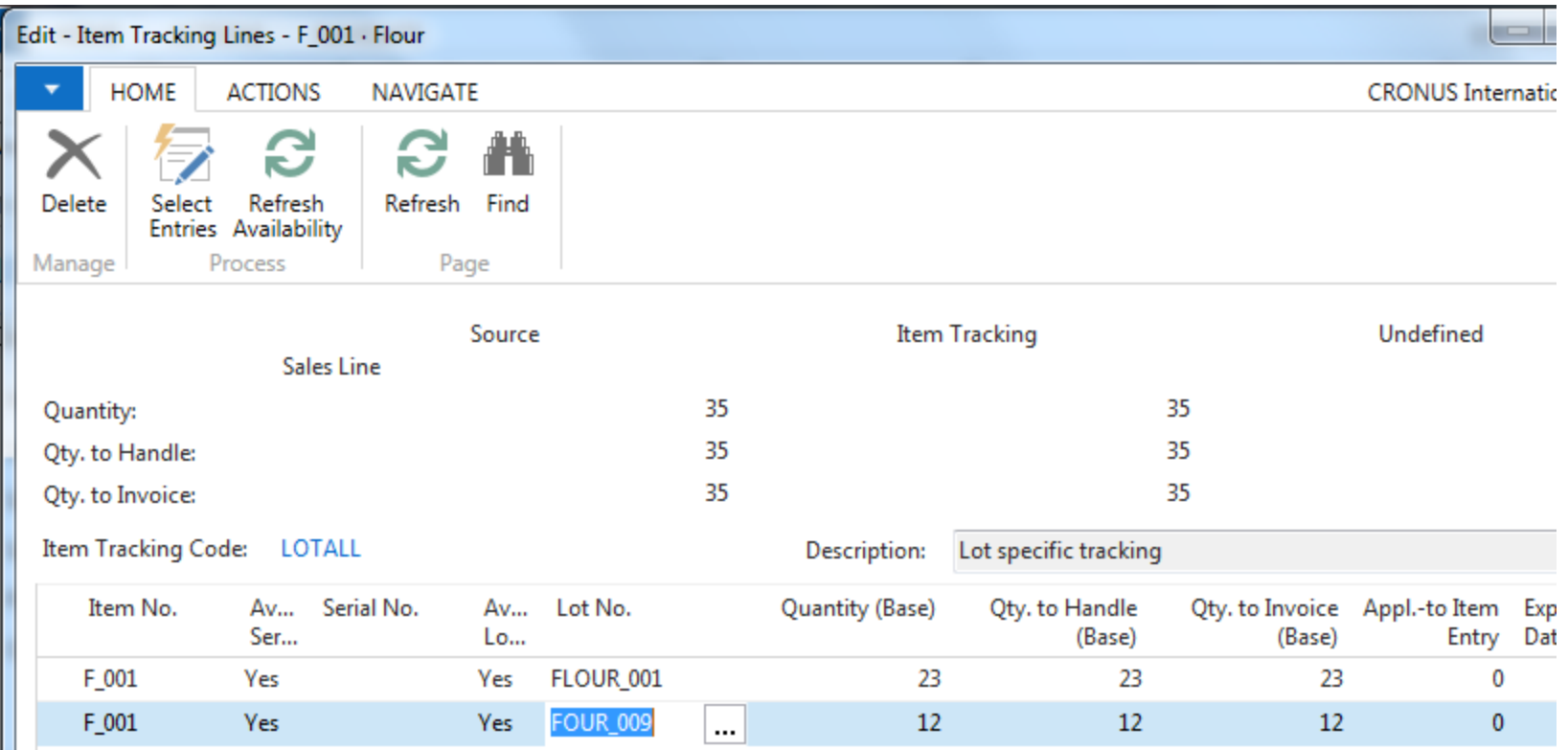

#### Item Ledger Entries after posting SO

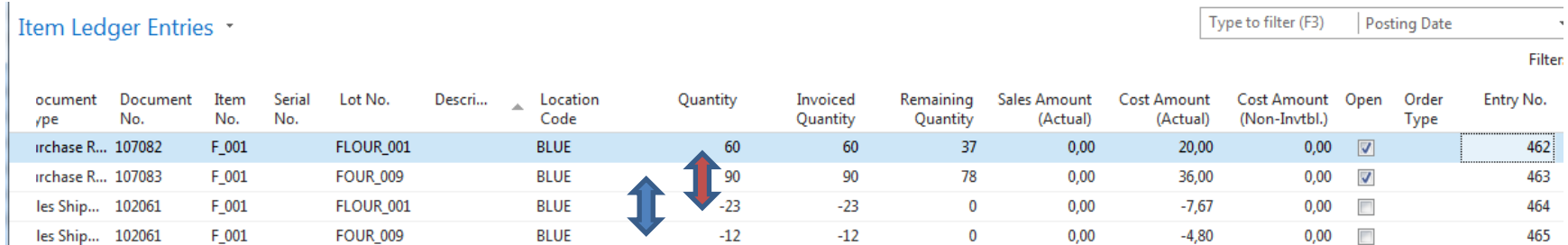

 $SO = Sales$  Order

# **Serial numbers**

(2nd part of PWP show)

#### Purchase an item with Serial number setup

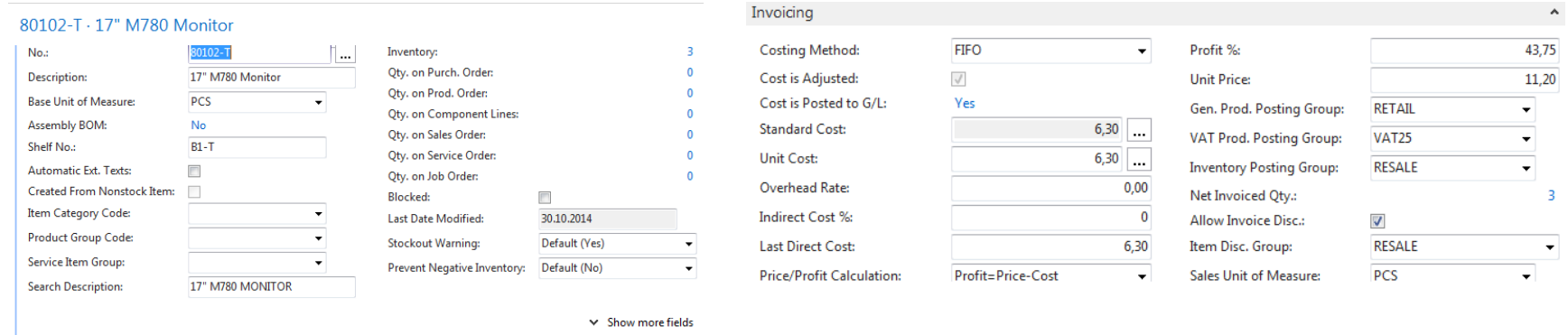

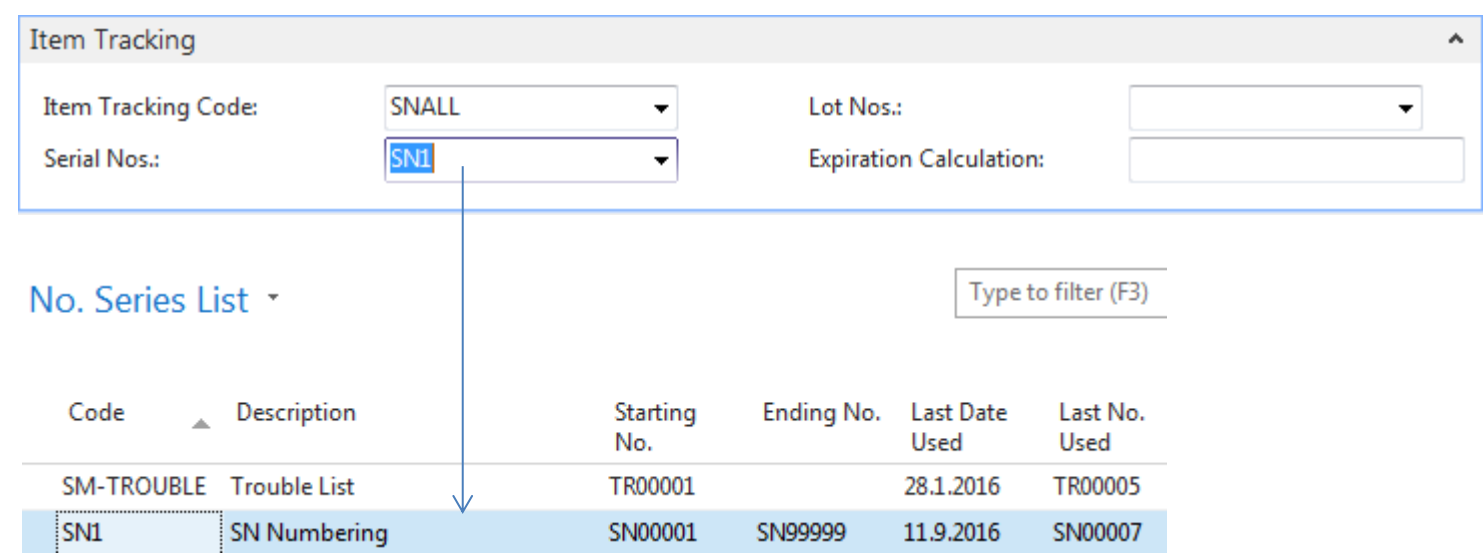

#### Purchase Order (only PO line shown)

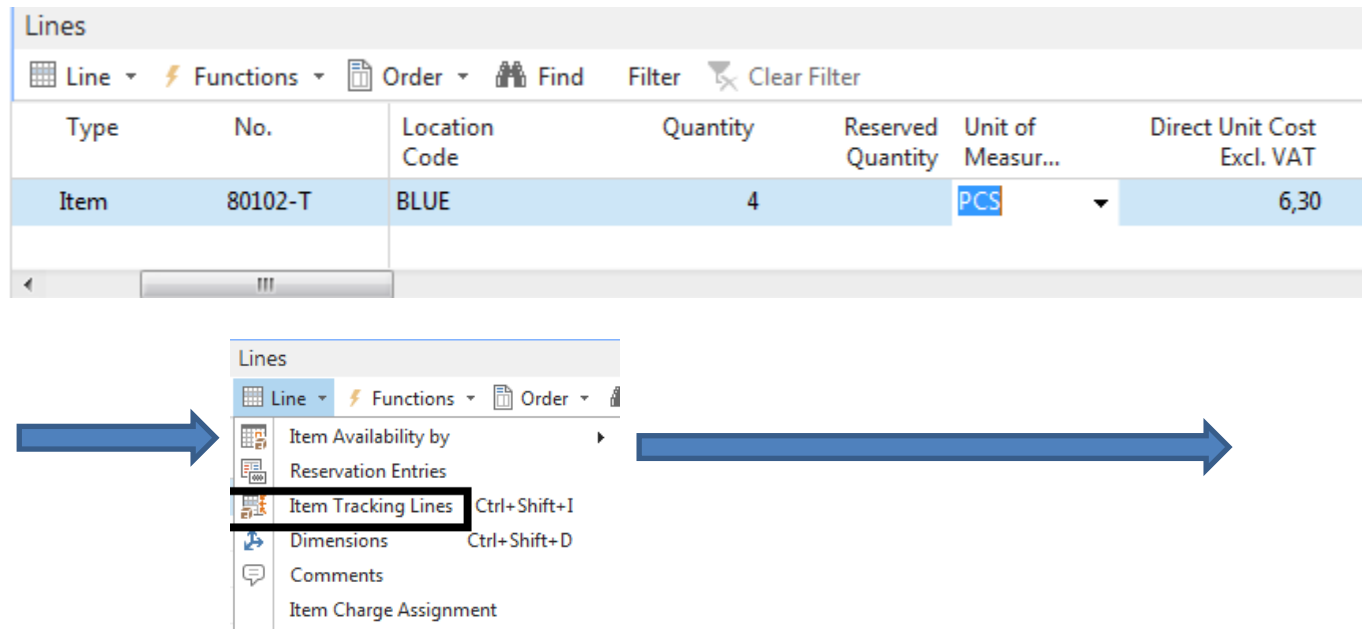

# Assigning Serial Numbers - before

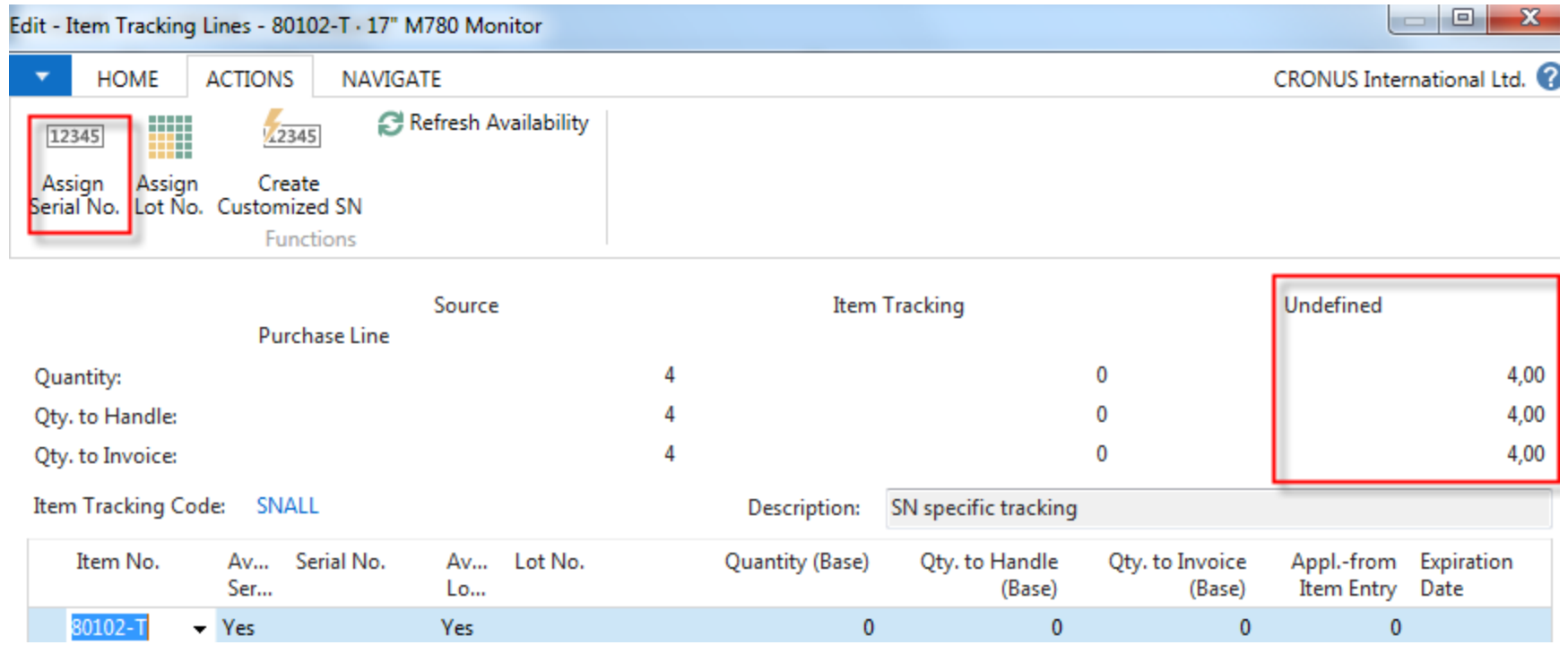

## Assigning Serial Numbers - after

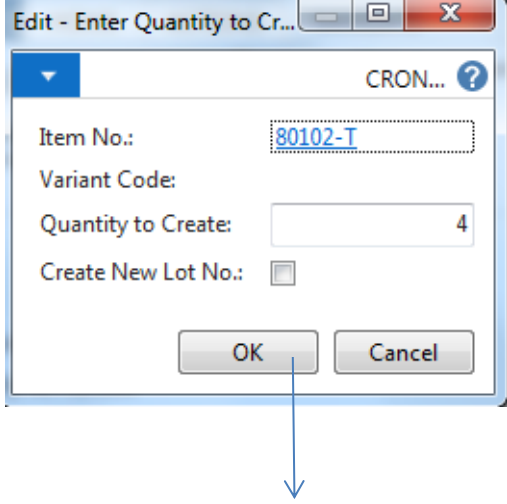

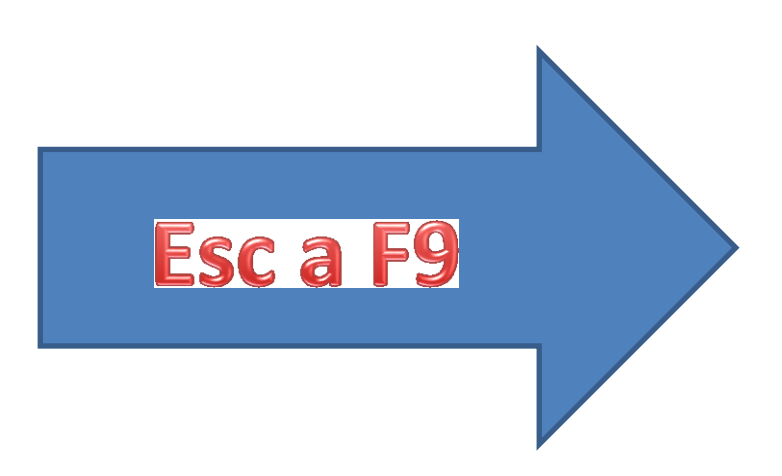

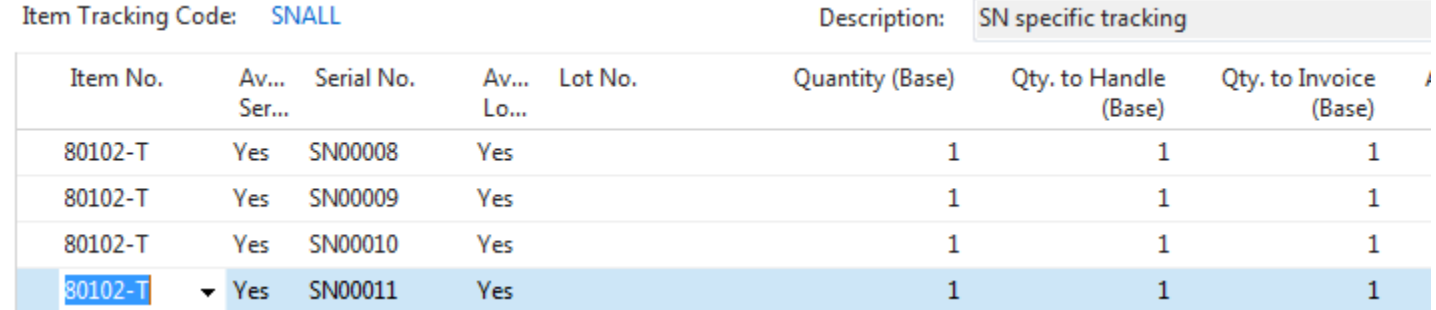

### Item Ledger Entries

Item Ledger Entries

Type to filter (F3) **Posting Date** 

 $\overline{\phantom{a}}$ Filter: 80102-T

→

 $\checkmark$ 

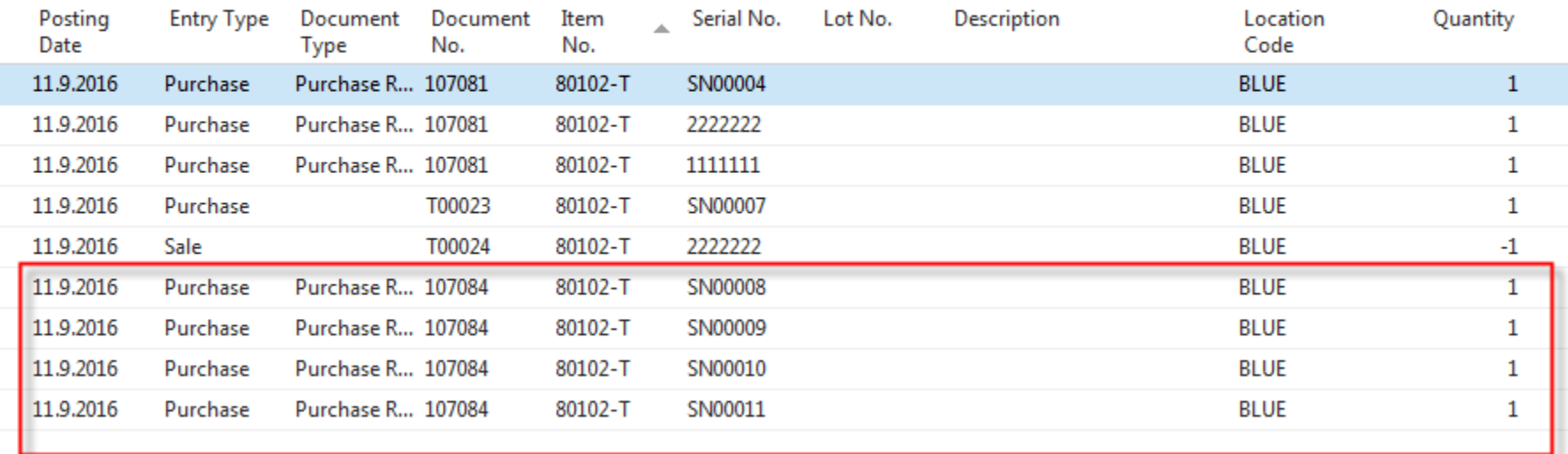

#### **Complex Examle (CE) to show Item tracking**

- Create new Item Card X1
- PO1 Assign LN1 and LN2, 10 pcs (6 and 4)
- PO2- Assign LN3 and LN4, 10 pcs (7 and 3)
- SO1 12 pcs of X1 (mixed Lots from all Lots)
- Show tracking window

**Comment** : Czech database, English texts in PWP, NAV 2016 CZE

## CE1

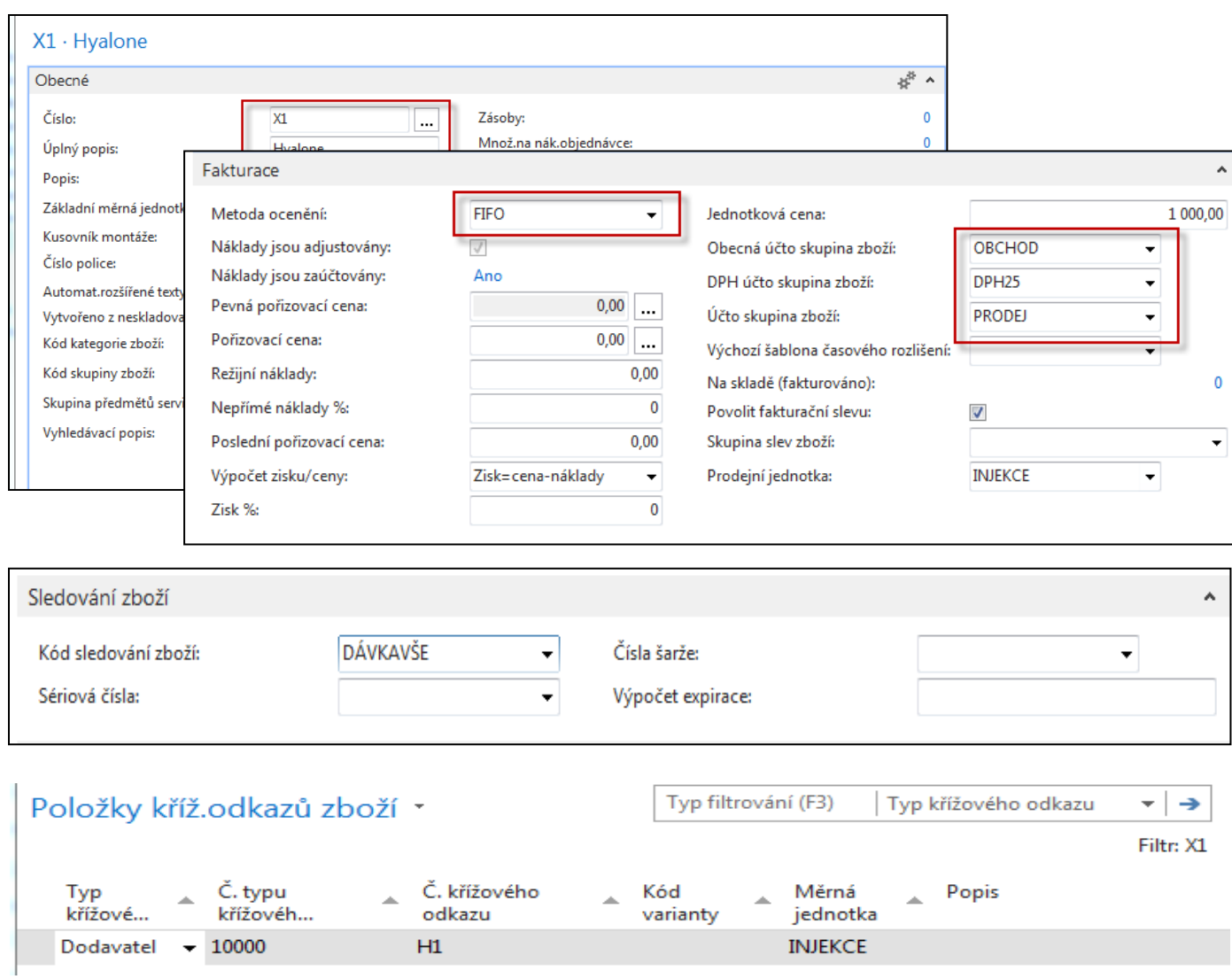

### PO1

#### PO1 line

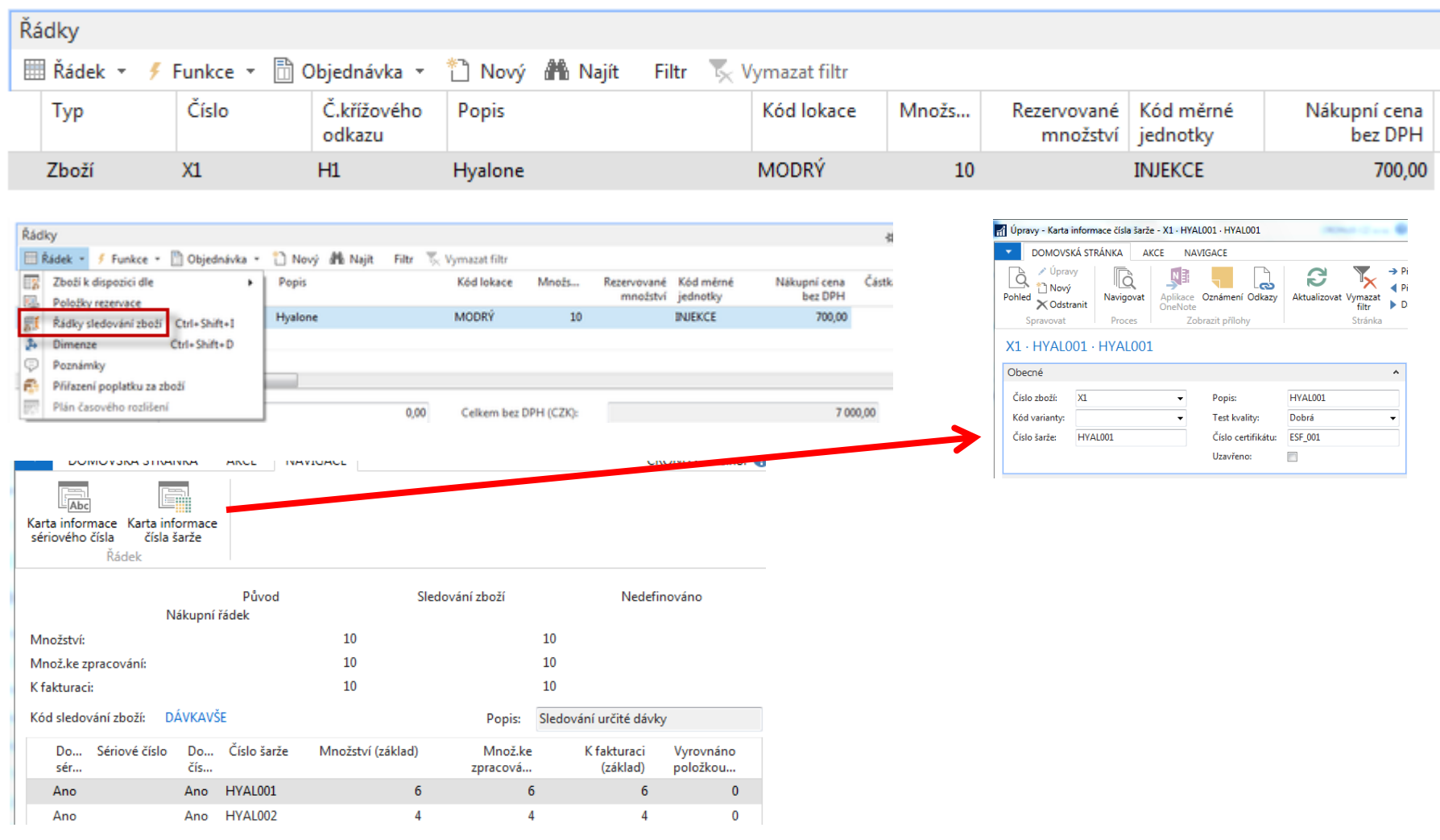

## PO1

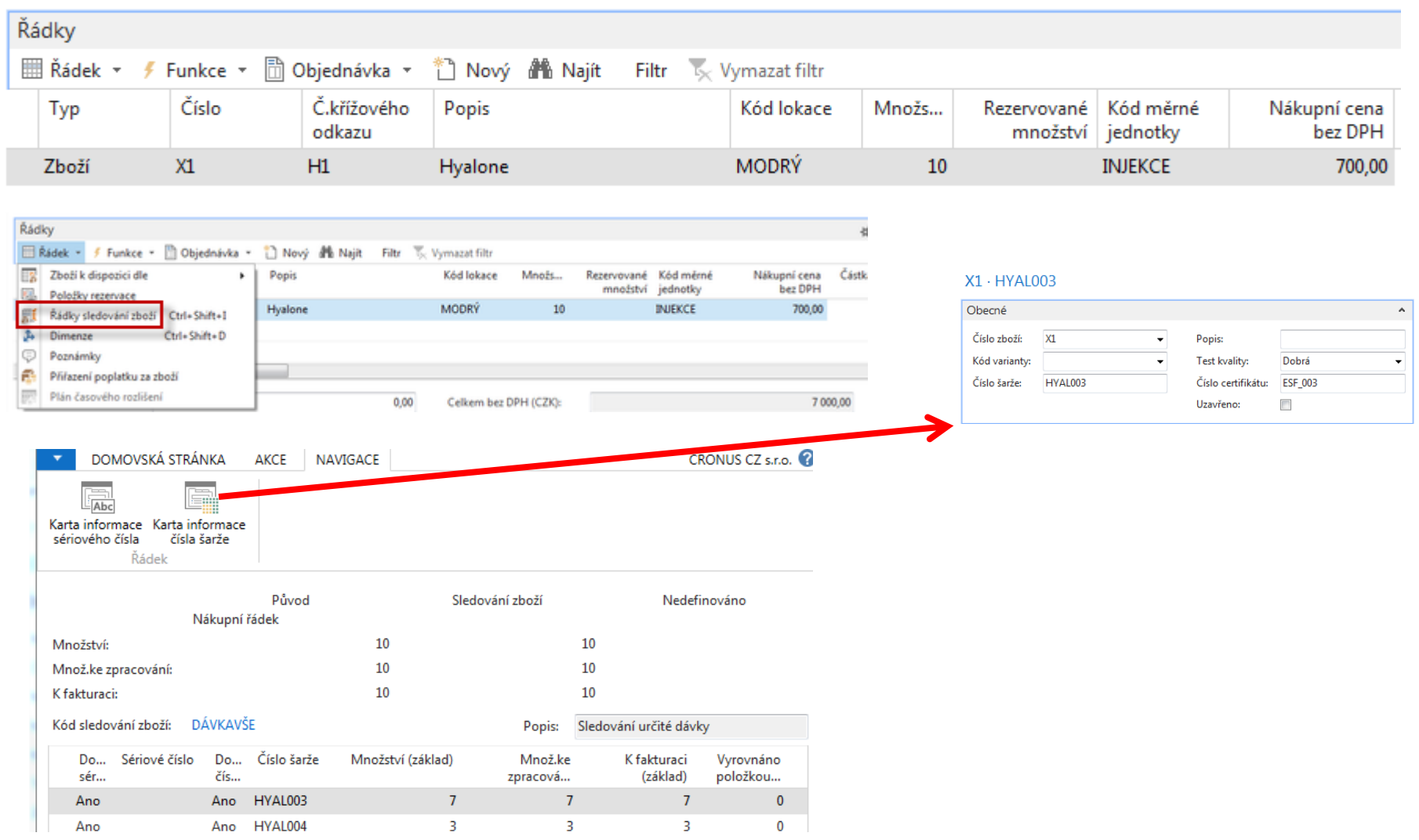

## X1 Item Ledger Entries

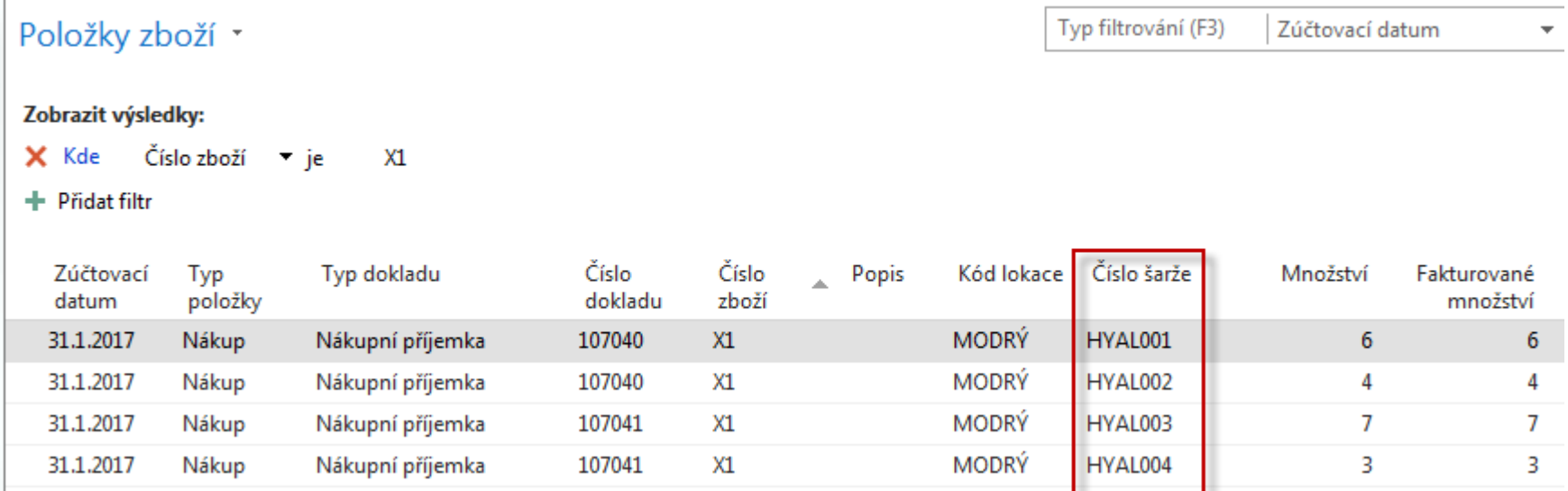

### Sales Order

#### Sales order line

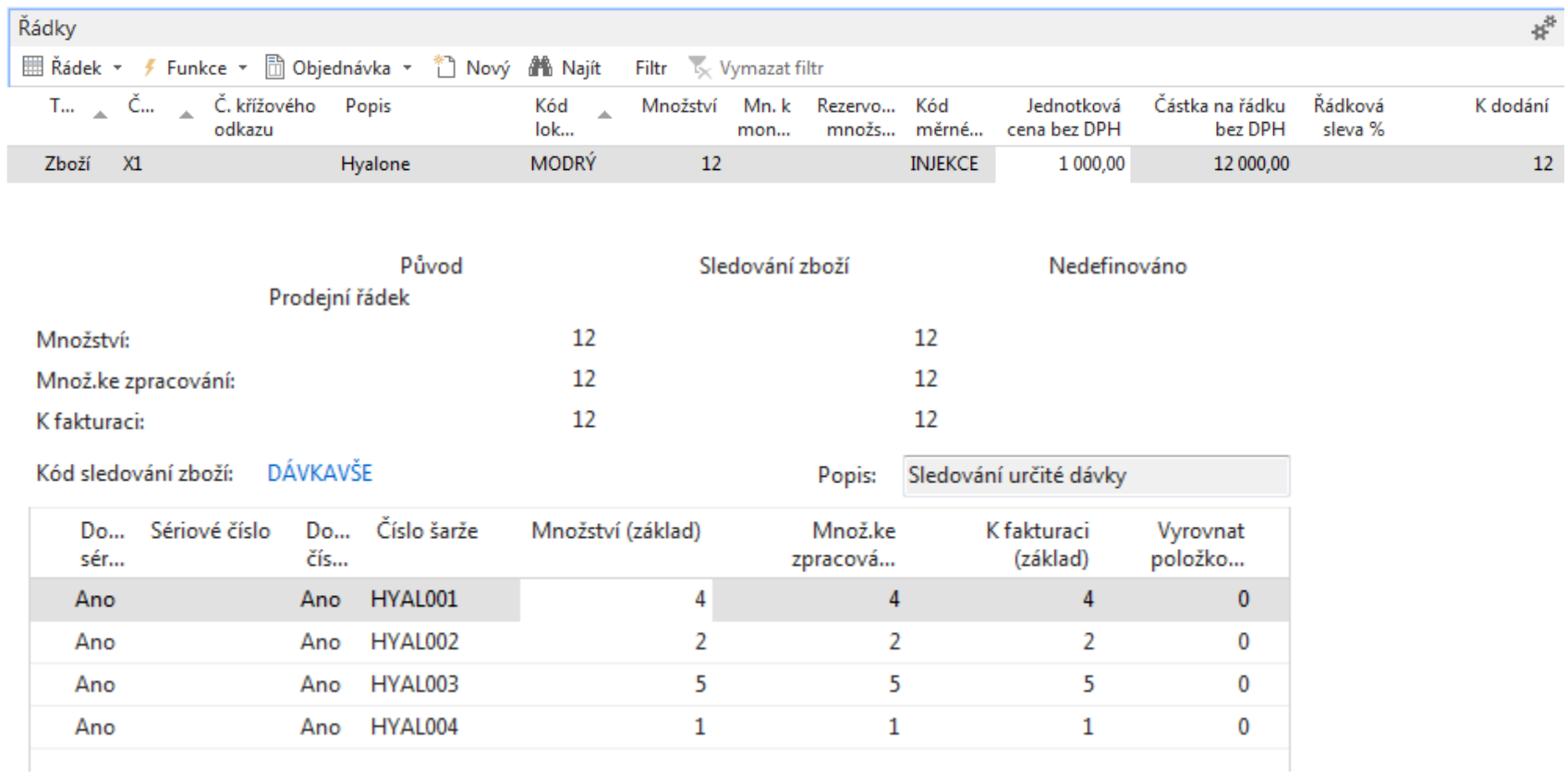

Post it by F9

## X1 Item Ledger Entries

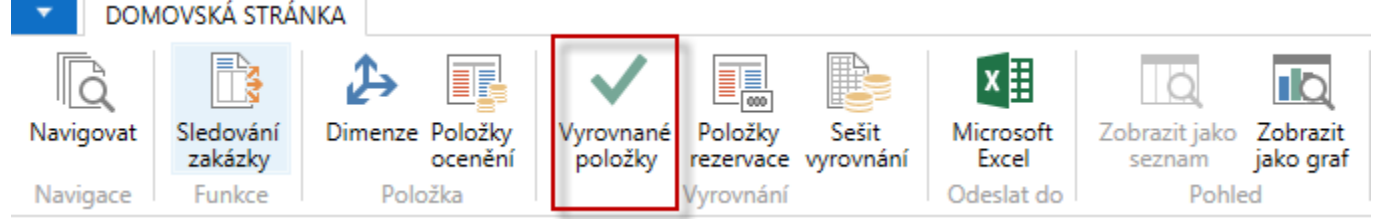

 $\mathbf{r}$ 

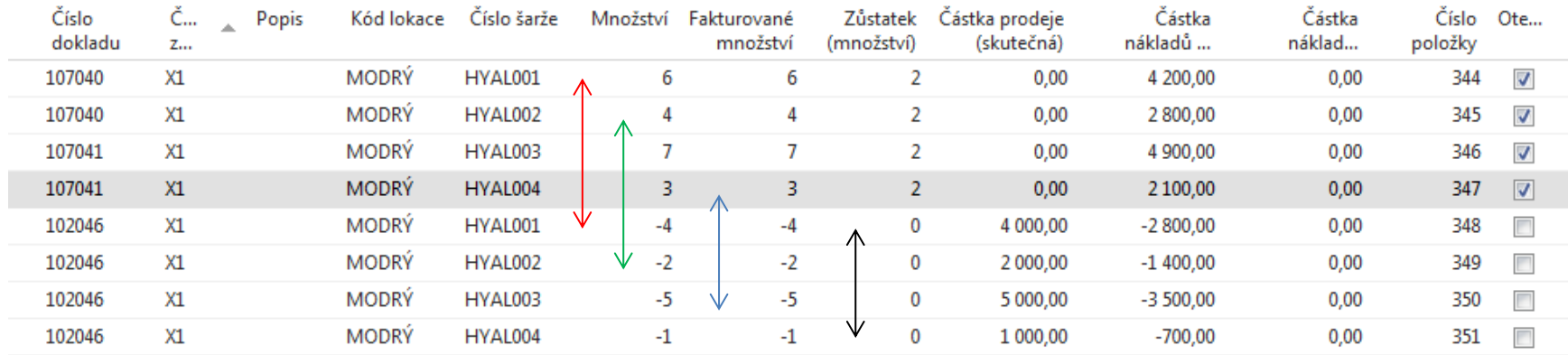

### X1 Item Ledger Entries

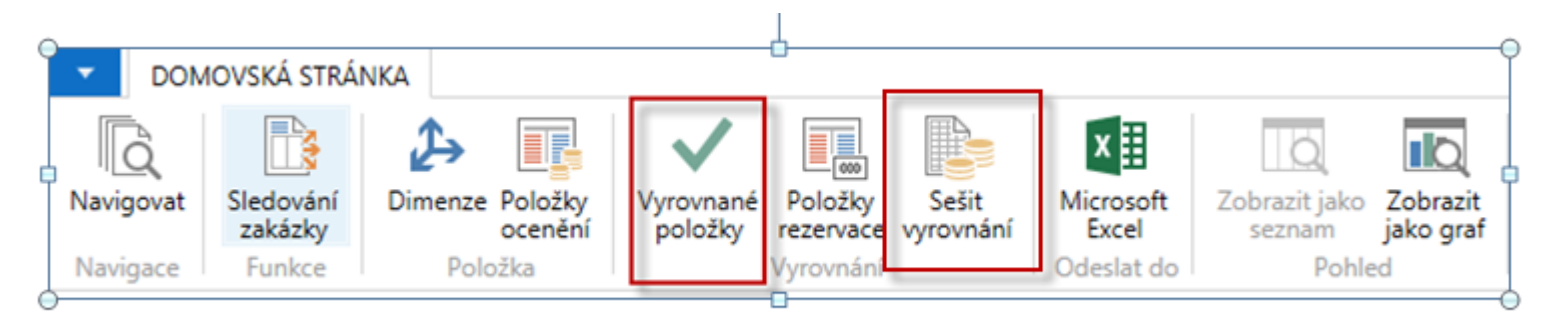

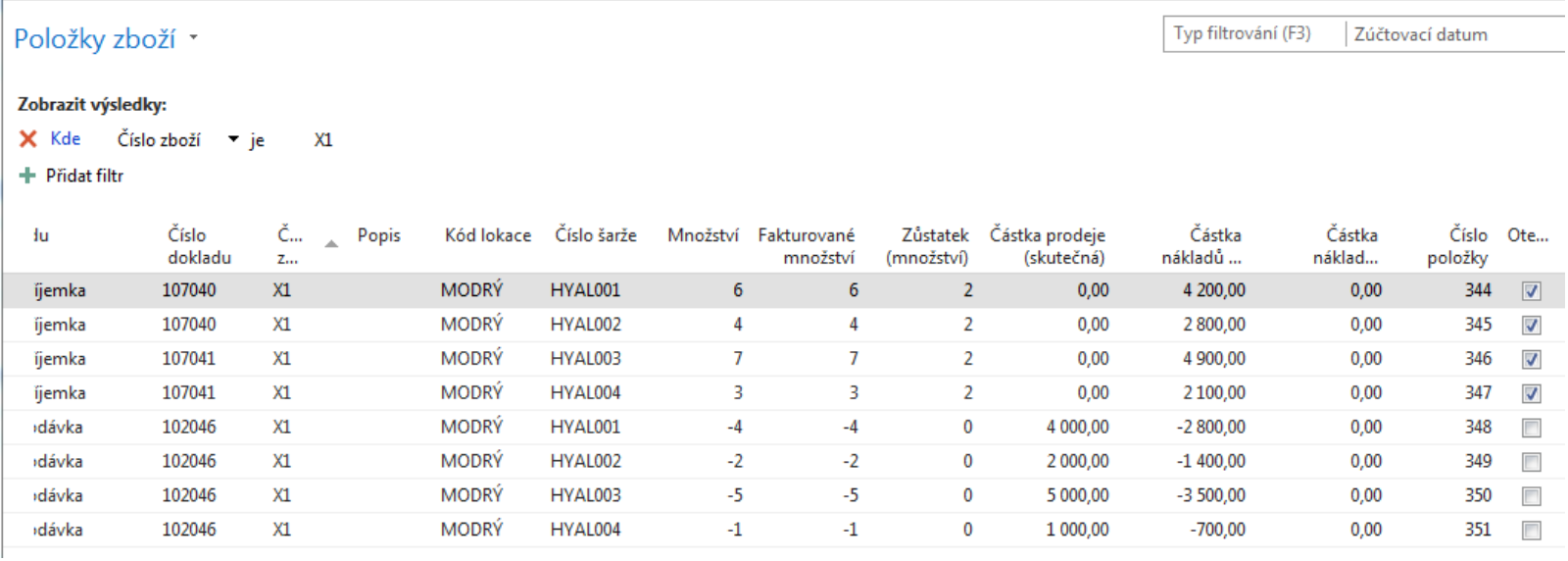

## Item Tracing

 $\mathsf{E}$ E E

 $\overline{6}$ 

 $2<sup>7</sup>$ 

MODRÝ

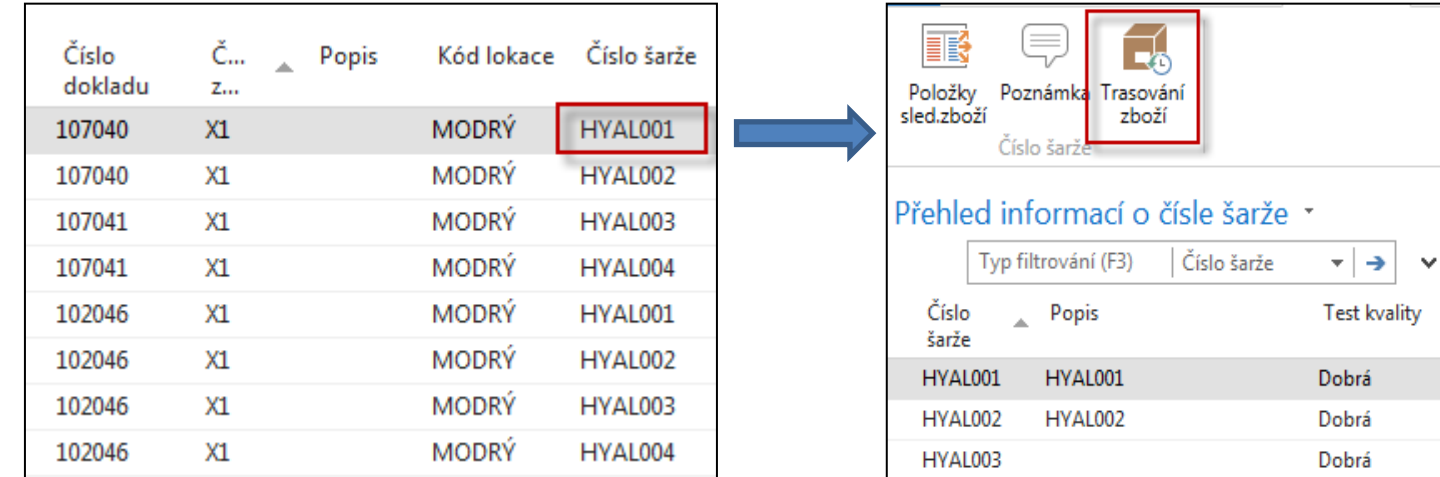

**HYAL001** 

 $X1$ 

#### Obecné

Hlavička nákupní příjemky 107040

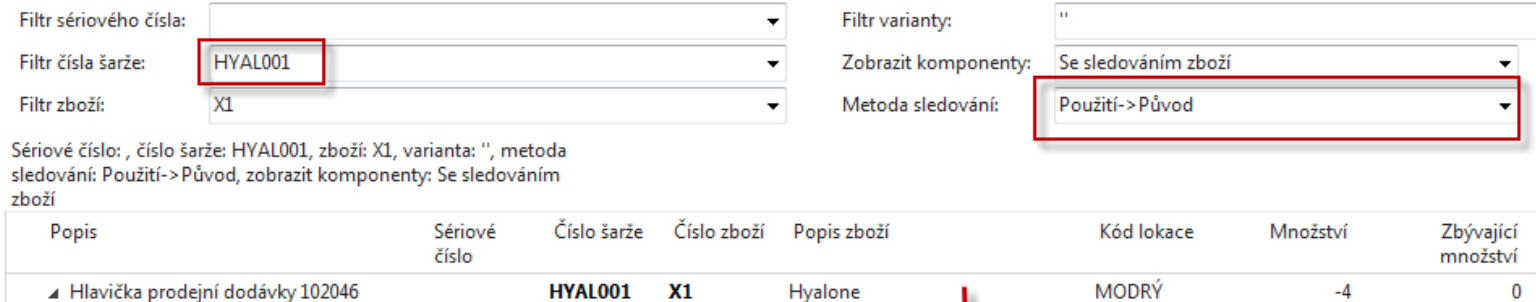

Hyalone

## Item Tracing

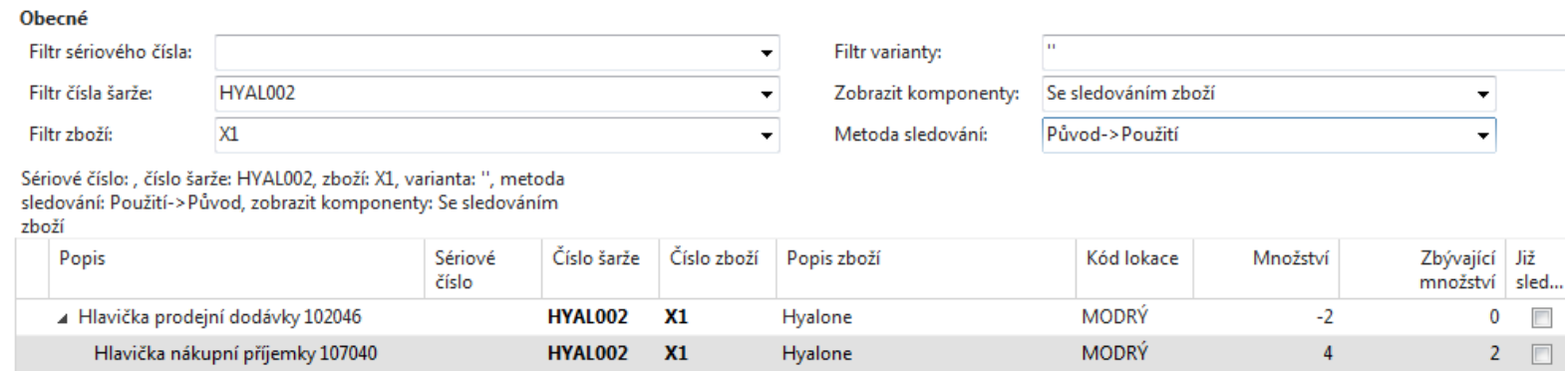

#### **Použití -> Původ**

Pokud vyberete tuto volbu, program nejprve zobrazí místo, kde byla daná položka zboží použita, a poté místo, odkud položka zboží pro dané konkrétní použití pochází.

#### **Původ -> Použití**

Pokud vyberete tuto volbu, program nejprve zobrazí místo, odkud daná položka zboží pochází, a poté místo jejího použití.

#### End of section

#### **Serial numbers , Lot numbers & Item tracking & Item tracing**

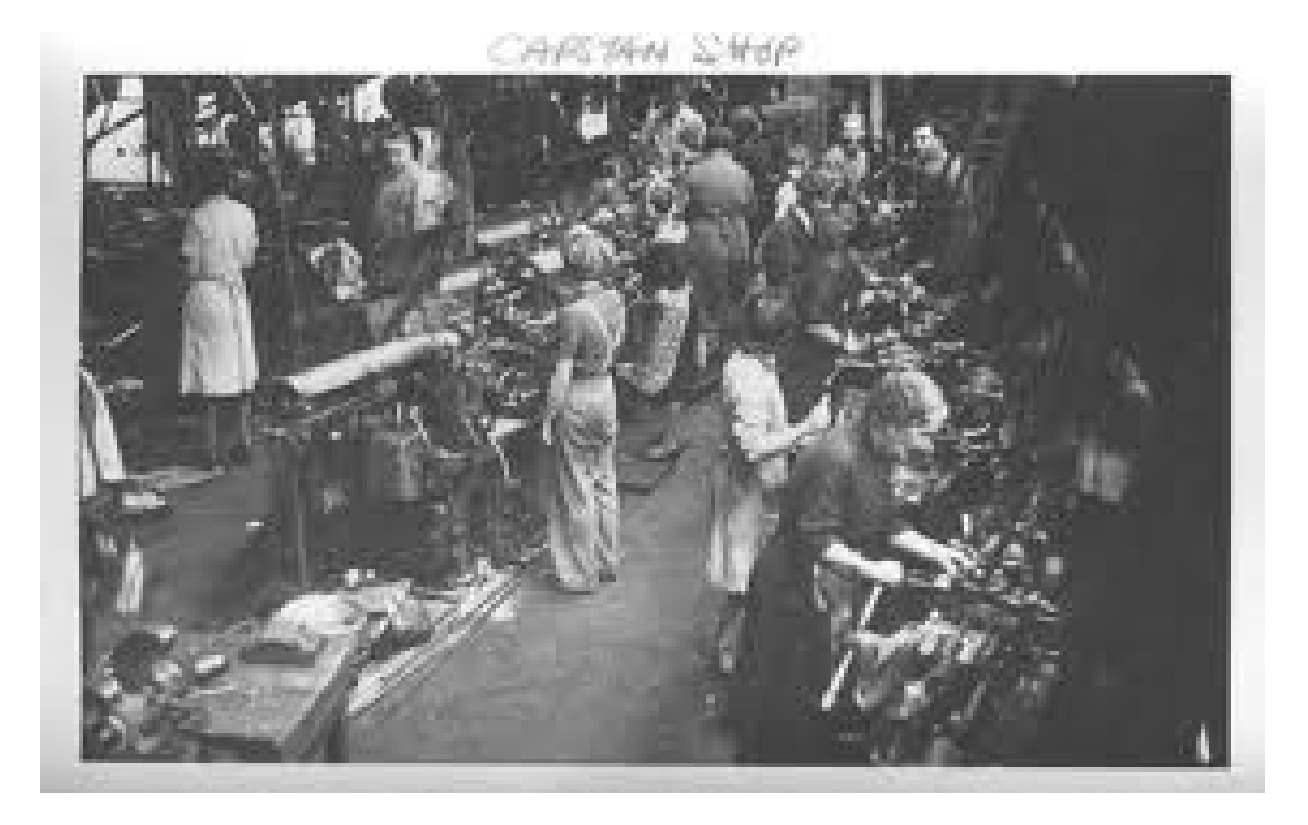